# CFG\_DESKTOP ةكراشم كرحم طيطخت ةتمتأ يف Cisco Agent Desktop ل IPCC Express I

## المحتويات

[المقدمة](#page-0-0) [المتطلبات الأساسية](#page-0-1) [المتطلبات](#page-0-2) [المكونات المستخدمة](#page-0-3) [النظرية الأساسية](#page-1-0) [الاصطلاحات](#page-1-1) [المشكلة](#page-1-2) [الحلول](#page-1-3) [إنشاء حساب مستخدم محلي على خادم Express IPCC Cisco](#page-1-4) [إنشاء مجموعة محلية على خادم Express IPCC Cisco](#page-2-0) [تعيين أذونات لمشاركة CFG\\_DESKTOP](#page-4-0) [إنشاء ملف دفعة على محطة عمل سطح المكتب الوكيل من Cisco](#page-8-0) [تحرير نهج مجموعة محطات العمل](#page-8-1) [معلومات ذات صلة](#page-10-0)

## <span id="page-0-0"></span>المقدمة

يقدم هذا المستند طريقة لمسؤولي النظام لأتمتة إستعادة تخطيط محرك الأقراص الضروري للوكلاء الذين يستخدمون "سطح المكتب الوكيل من Cisco "داخل بيئة Edition Express IPCC Cisco.

ملاحظة: يفترض هذا المستند تثبيت خادم Express IPCC في تكوين خادم مجموعة العمل الافتراضي ل Microsoft 2000 Windows، وتثبيت سطح المكتب الوكيل من Cisco كمحطة عمل داخل مجال Windows.

## <span id="page-0-1"></span>المتطلبات الأساسية

#### <span id="page-0-2"></span>المتطلبات

يجب أن تكون على دراية بهذه المتطلبات:

- إدارة خادم 2000 Windows
- الإدارة الاحترافية لنظام التشغيل 2000 Windows
	- Windows XP Professional إدارة●

#### <span id="page-0-3"></span>المكونات المستخدمة

تستند المعلومات الواردة في هذا المستند إلى إصدارات البرامج والمكونات المادية أدناه.

- الأحدث والإصدارات) Cisco IPCC Express 3.1(x
	- سطح المكتب الوكيل من Cisco
- Microsoft Windows 2000 Professional التشغيل نظام●

تم إنشاء المعلومات المُقدمة في هذا المستند من الأجهزة الموجودة في بيئة معملية خاصة. بدأت جميع الأجهزة المُستخدمة في هذا المستند بتكوين ممسوح (افتراضي). إذا كنت تعمل في شبكة مباشرة، فتأكد من فهمك للتأثير المحتمل لأي أمر قبل استخدامه.

#### <span id="page-1-0"></span>النظرية الأساسية

في بيئة Express IPCC Cisco، يكون تثبيت الخادم الافتراضي للشبكات هو تكوين خادم مجموعة العمل Windows 2000 المستقل. كجزء من العمليات العادية، يتطلب البرنامج Login Windows مشاركة مستمرة على الشبكة تسمى CFG\_DESKTOP على خادم Express IPCC تتم استعادتها قبل تسجيل الدخول إلى سطح المكتب لوكيل Cisco. ويتم تنفيذ تخطيط المشاركة هذا إذا كان لدى الوكلاء بيانات اعتماد حساب مستخدم محلي على خادم IPCC .Express

يعني تثبيت خادم مجموعة العمل عدم مزامنة بيانات اعتماد حساب المستخدم المحلي هذه مع نهج مجال الشركة الوكيل، بما في ذلك كلمات المرور. لتبسيط الإدارة، يمكن لجميع الوكلاء إستخدام نفس بيانات اعتماد حساب المستخدم المحلي على خادم Express IPCC للحصول على حق الوصول إلى مشاركة الشبكة. ويتم تحقيق المزيد من التبسيط في حالة تشغيل ملف دفعة في وقت تسجيل الدخول إلى Windows، للتعيين إلى مشاركة الشبكة هذه.

#### <span id="page-1-1"></span>الاصطلاحات

للحصول على مزيد من المعلومات حول اصطلاحات المستندات، ارجع إلى <u>اصطلاحات تلميحات Cisco التقنية</u>.

### <span id="page-1-2"></span>المشكلة

لا يتم أتمتة تخطيط محرك الأقراص للوكلاء الذين يستخدمون "سطح المكتب الوكيل من Cisco "داخل بيئة IPCC .Express

## <span id="page-1-3"></span>الحلول

وترد أدناه تفاصيل حلول هذه المشكلة.

<span id="page-1-4"></span>إنشاء حساب مستخدم محلي على خادم Express IPCC Cisco

- .1 على خادم Express IPCC، انقر فوق بدء>البرامج>الأدوات الإدارية>إدارة الكمبيوتر.
	- 2. حدد مجلد **المستخدمين** وانقر بزر الماوس الأيمن.
		- 3. تحديد **مستخدم جديد**.
- 4. اكتب ما يلي، كما هو موضح في لقطة الشاشة <u>ادناه</u>.اسم المستخدمكلمة المرورتاكيد كلمة المروريتعذر على المستخدم تغيير كلمة المروركلمة المرور لا تنتهي

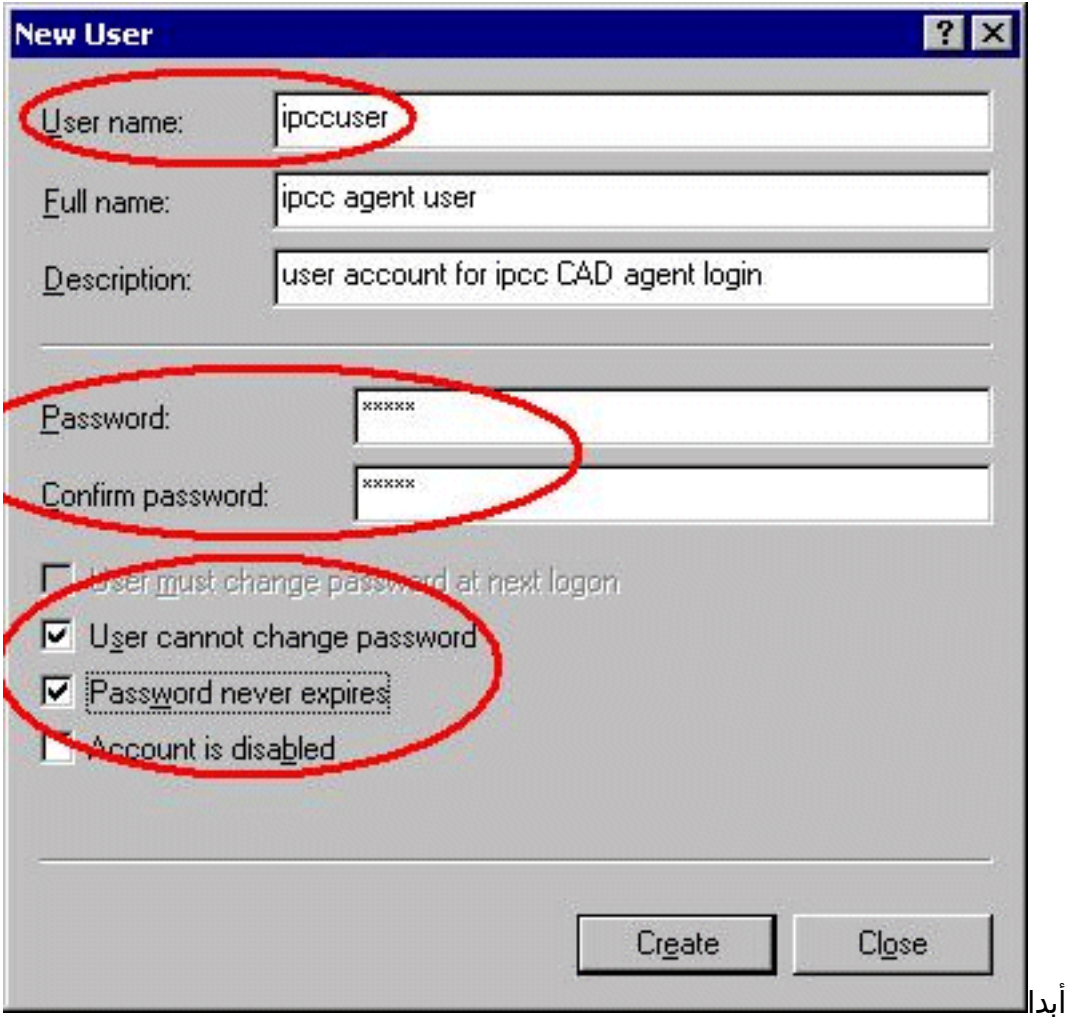

.5 انقر فوق إنشاء > إغلاق.

<span id="page-2-0"></span>إنشاء مجموعة محلية على خادم Express IPCC Cisco

- 1. على خادم IPCC Express، انقر فوق <mark>بدء>البرامج>الأدوات الإدارية>إدارة الكمبيوتر</mark>.
	- 2. من "إدارة الكمبيوتر"، قم بتوسيع ال**مستخدمين المحليين والمجموعات المحلية**.
		- 3. حدد مجلد **المجموعات** وانقر بزر الماوس الأيمن.
			- 4. حدد **مجموعة جديدة**.
		- 5. اكتب ما يلي، كما هو موضح في نافذة <u>مجموعة جديدة</u>.اسم

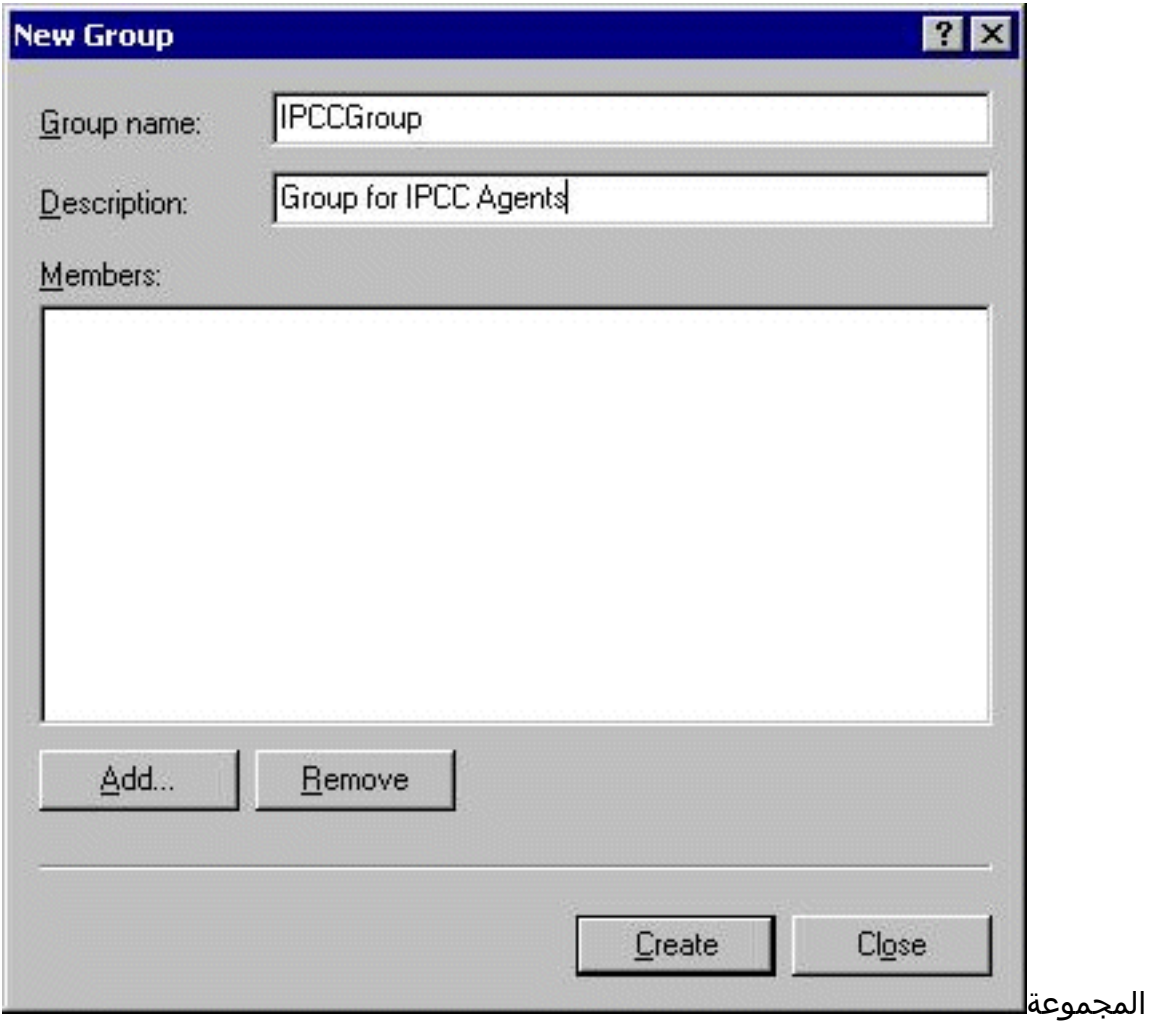

- 6. انقر فوق **إضافة (Add**).
- 7. في الإطار <u>تحديد مستخدمين او مجموعات</u>، ابحث عن اسم مستخدم سطح المكتب لوكيل Cisco المعين وانقر فوق إضافة.

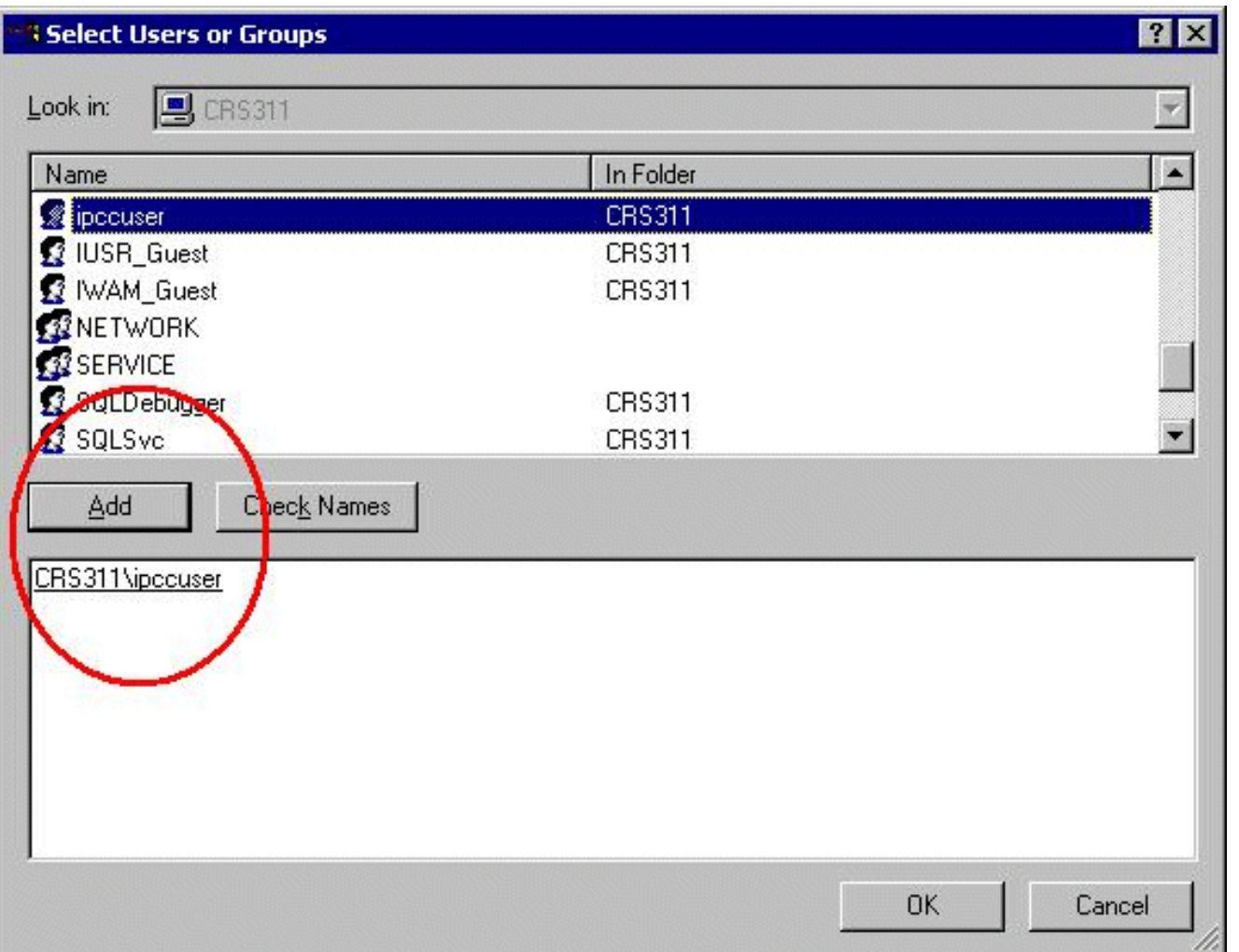

- .8 وانقر فوق OK.
- 9. انقر فوق **إنشاء**، للانتهاء.

### <span id="page-4-0"></span>تعيين أذونات لمشاركة CFG\_DESKTOP

- 1. على سطح المكتب IPCC Express Server، انقر بزر الماوس الأيمن على **جهاز الكمبيوتر**.
	- .2 حدد أستكشاف.
	- .3 عند فتح نافذة "مستكشف Windows"، قم بتوسيع مجلد c:∖Program Files∖Cisco.
		- 4. انقر بزر الماوس الأيمن فوق المجلد desktop\_config، كما هو موضح <u>أدناه</u>.
			- 5. حدد **خصائص**.
			- .6 انقر فوق علامة التبويب أمان.
				- 7. انقر فوق **إضافة** .(Add)

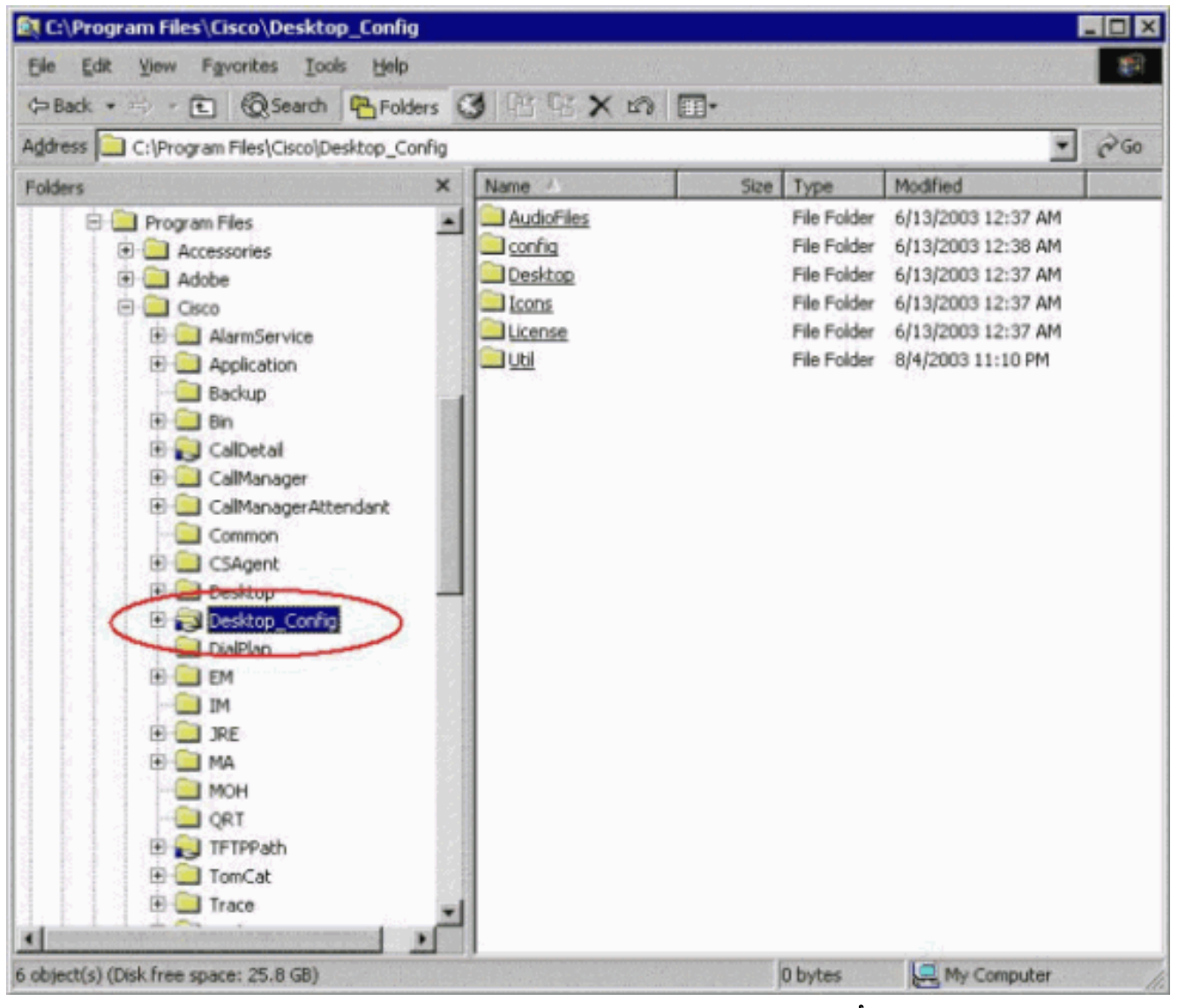

- 8. في شاشة **تحديد مستخدمين أو مجموعات**، ابحث عن المجموعة المناسبة.
	- 9. طقطقة **يضيف**، كما هو موضح في <u>النافذة</u>

التالية.

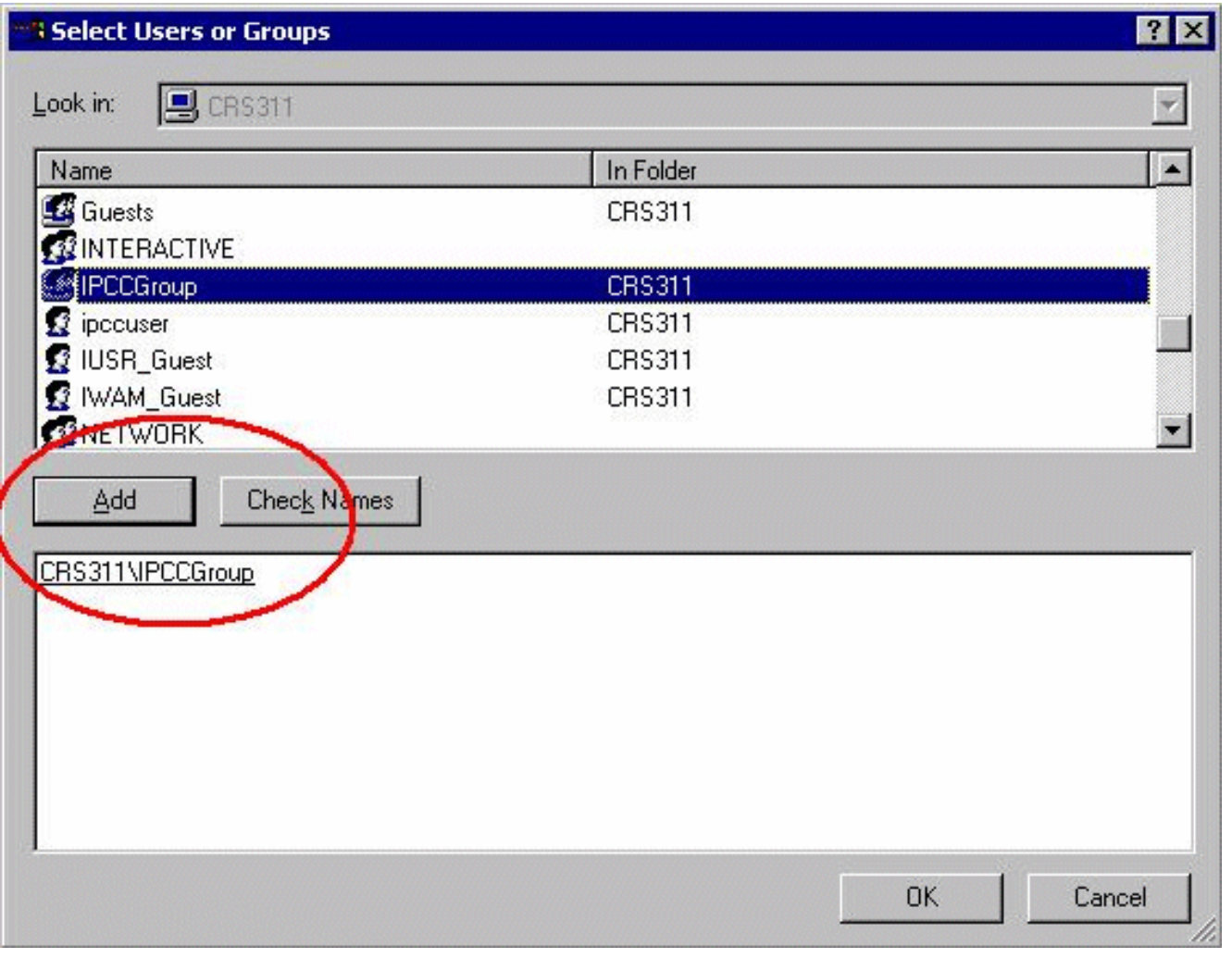

10. انقر **موافق**، للرجوع إلى شاشة الخصائص.

.<br>11. انقر فوق خانة إختيار **التحكم الكامل**، كما هو موضح في نافذة <u>خصائص تكوين سطح</u>

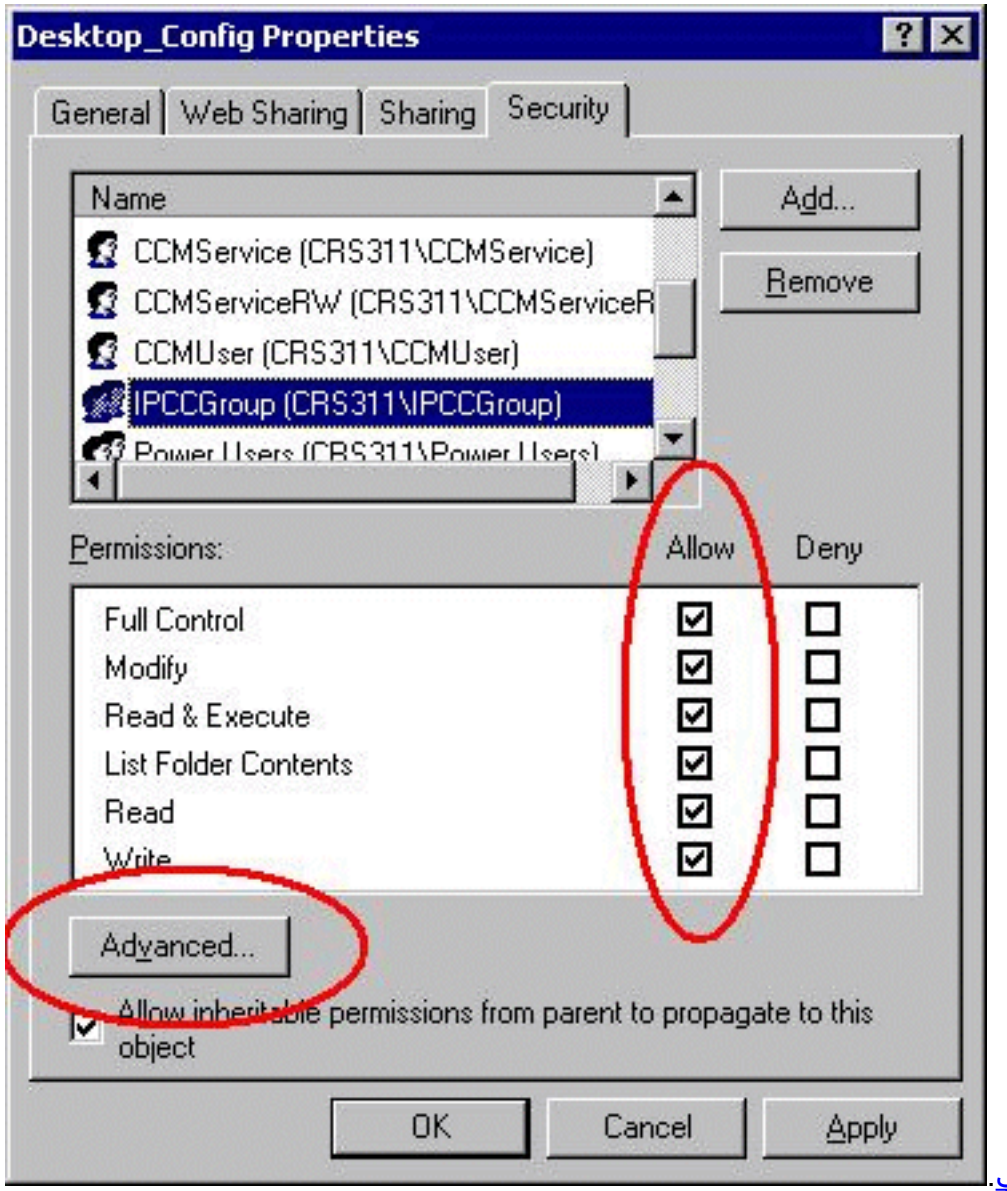

- المكتب. 12. طقطقة **يطبق**.
- 13. طقطقة **متقدم**.
- 14. في شاشة إدخالات الأذونات، حدد المجموعة المناسبة، كما هو موضح تحت إدخالات الأذونات، <u>أدناه</u>، وحدد كلا المربعين للسماح بالأذونات القابلة للتوريث من الأصل للنشر إلى هذا الكائن ثم قم بإعادة تعيين الأذونات على كافة الكائنات التابعة وتمكين نشر الأذونات القابلة للوراثة.

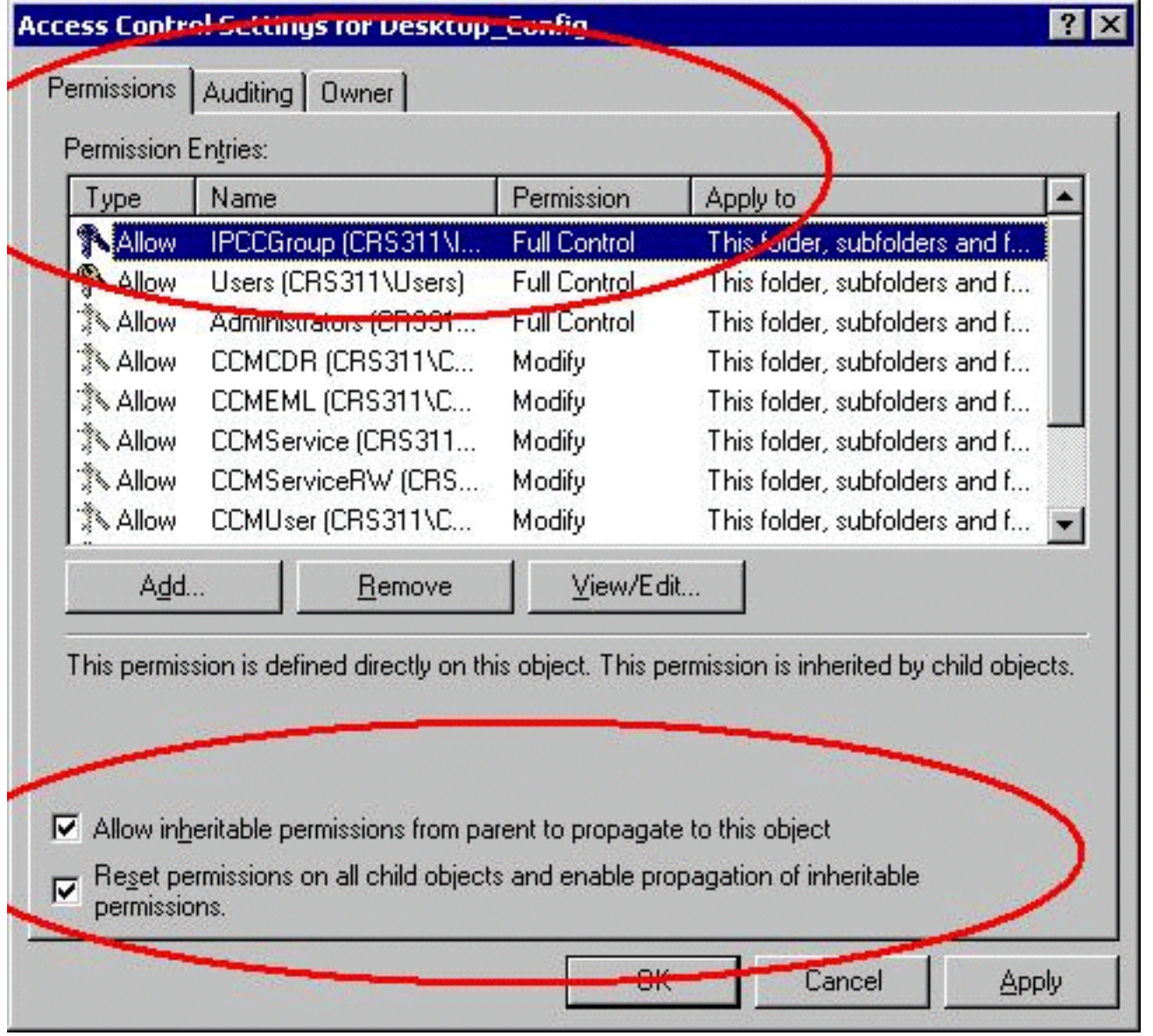

- 15. طقطقة **يطبق**.
- 16. انقر فوق **موافق**" للإغلاق.

### <span id="page-8-0"></span>إنشاء ملف دفعة على محطة عمل سطح المكتب الوكيل من Cisco

قم بإنشاء ملف نصي على محطة عمل سطح المكتب الوكيل من Cisco الموجودة دائما على الشبكة باستخدام .1 الصياغة التالية:

<net use <x>: \\<servername>\DESKTOP\_CFG <pwd> /user:<user

2. احفظ هذا الملف كملف دفعي على محرك الأقراص C: الخاص بالجهاز أو في مكان يسهل العثور عليه (على .(c:\WINNT\mapdrive.bat :المثال سبيل

#### <span id="page-8-1"></span>تحرير نهج مجموعة محطات العمل

- 1. افتح موجه الأوامر، انقر على **بدء > تشغيل**.
	- .2 في شاشة التشغيل، اكتب **msc.gpedit** .
	- 3. انقر فوق **إدخال**، تظهر نافذة محرر <u>نهج</u> المجموعة.

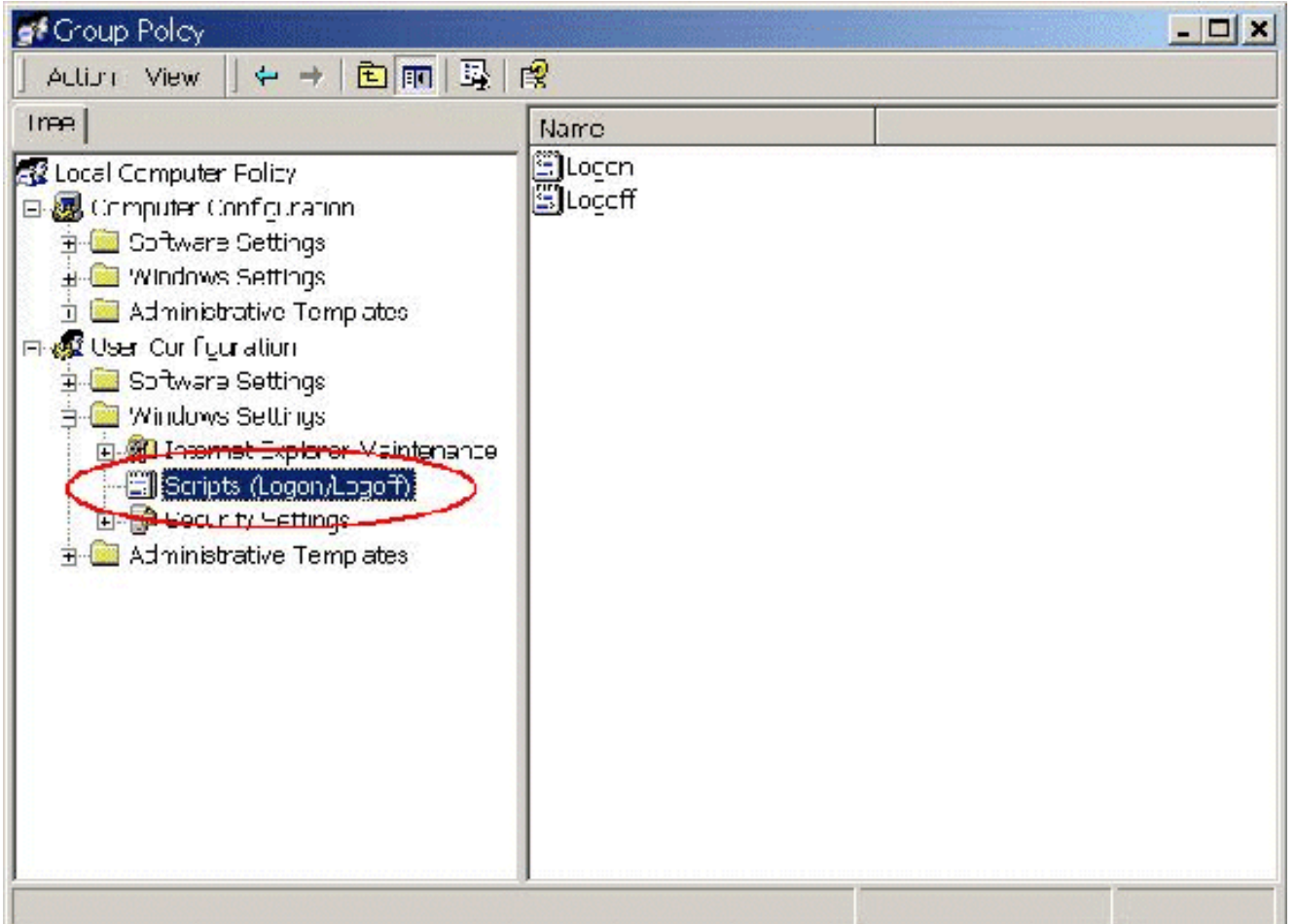

- 4. ضمن "تكوين المستخدم"، قم بتوسيع إعدادات Windows وحدد **البرامج النصية (تسجيل الدخول/تسجيل** الخروج).
	- 5. انقر نقرا مزدوجا على رمز **تسجيل الدخول** الموجود على اليمين.
		- 6. انقر فوق **إضافة** إلى برنامج نصي جديد لتسجيل الدخول.
- 7. استعرض بحثا عن الملف الدفعي الذي تم إنشاؤه في القسم أعلاه **إنشاء ملف دفعي** على سطح المكتب الوكيل من Cisco، كما هو موضح

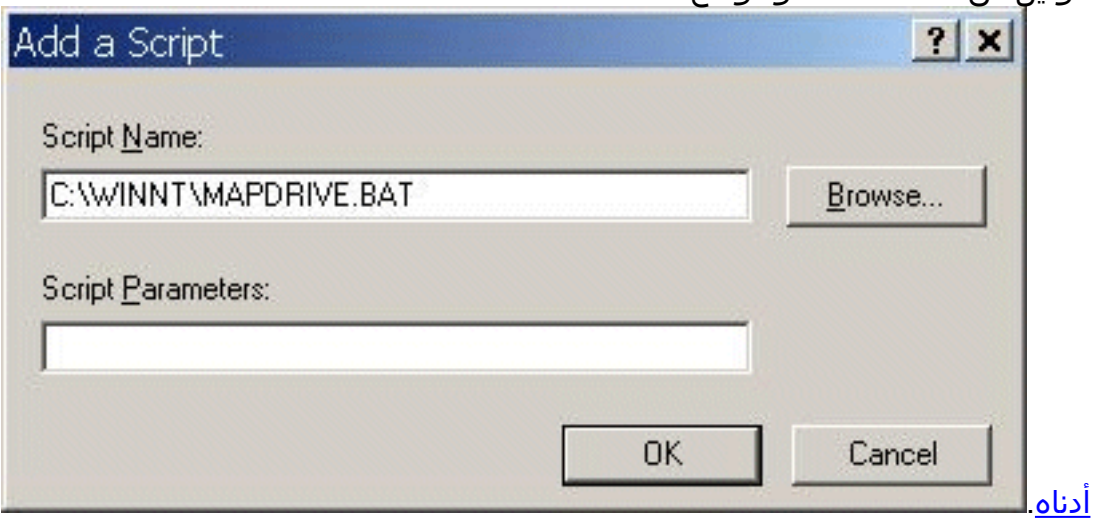

.8 وانقر فوق OK.ملاحظة: لاحظ سرد البرنامج النصي في الإطار

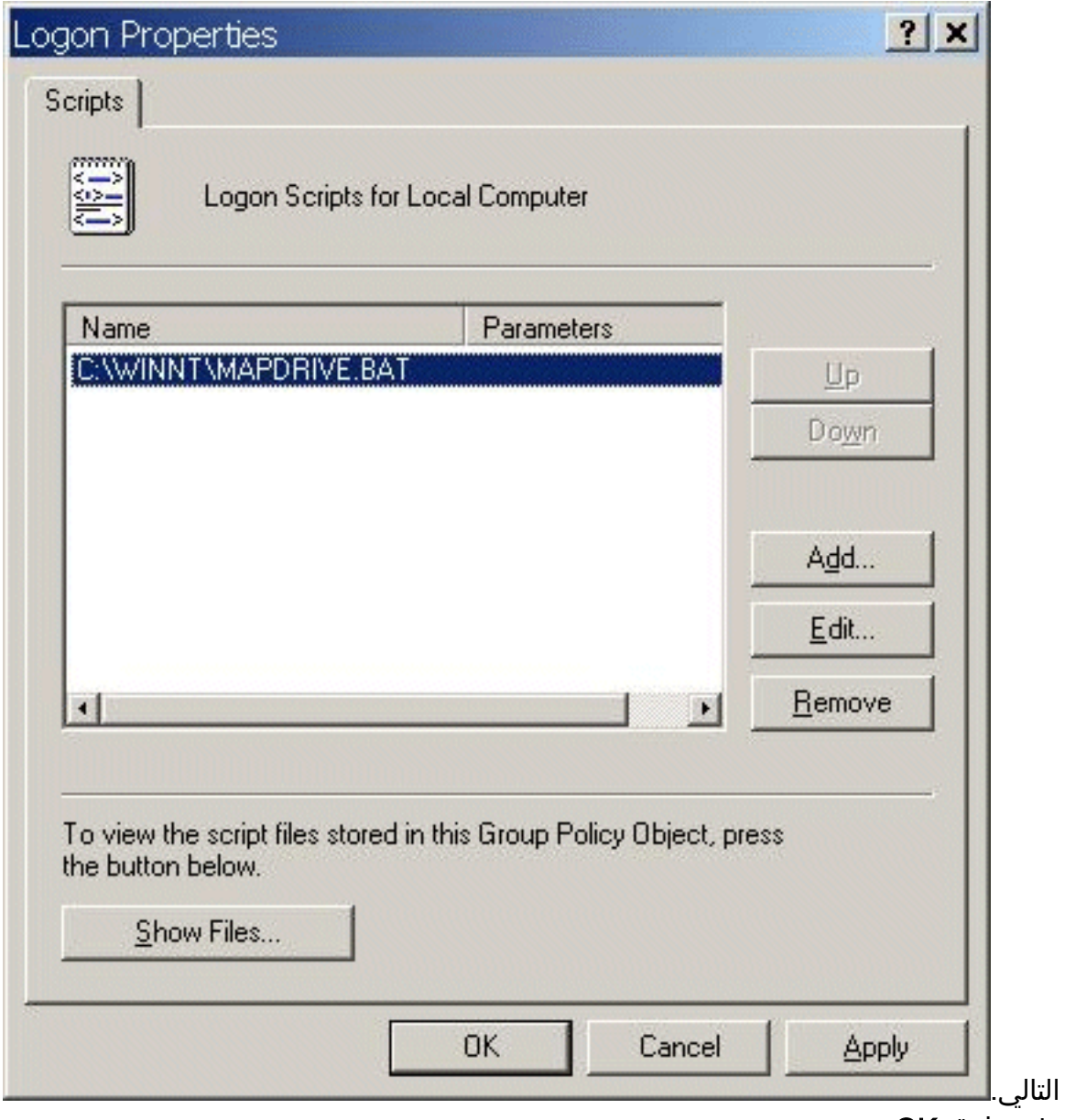

.9 وانقر فوق OK.

10. إغلاق <mark>محرر نهج المجموعة</mark>.

.11 قم بإعادة تشغيل محطة العمل ويتم تطبيق النهج نفسه. عند تسجيل الدخول إلى الشبكة مرة أخرى، يجب تعيين محركات الأقراص.

ملاحظة: إذا لم تكن الشبكة متوفرة، فلن يقوم محرك الأقراص بالتعيين.

### <span id="page-10-0"></span><mark>معلومات ذات صلة</mark>

- [التقنية المراجع Cisco IPCC Express Edition](//www.cisco.com/en/US/products/sw/custcosw/ps1846/prod_technical_reference_list.html?referring_site=bodynav)
	- <u>إعداد تتبع Cisco CallManager ال</u> <u>TAC</u>
- [حالات TAC AVVID: جمع معلومات أستكشاف الأخطاء وإصلاحها](//www.cisco.com/en/US/products/sw/voicesw/ps556/products_tech_note09186a00800a6a14.shtml?referring_site=bodynav)
	- [الدعم الفني Systems Cisco](//www.cisco.com/cisco/web/support/index.html?referring_site=bodynav)

ةمجرتلا هذه لوح

ةي الآلال تاين تان تان تان ان الماساب دنت الأمانية عام الثانية التالية تم ملابات أولان أعيمته من معت $\cup$  معدد عامل من من ميدة تاريما $\cup$ والم ميدين في عيمرية أن على مي امك ققيقا الأفال المعان المعالم في الأقال في الأفاق التي توكير المالم الما Cisco يلخت .فرتحم مجرتم اهمدقي يتلا ةيفارتحالا ةمجرتلا عم لاحلا وه ىل| اًمئاد عوجرلاب يصوُتو تامجرتلl مذه ققد نع امتيلوئسم Systems ارامستناه انالانهاني إنهاني للسابلة طربة متوقيا.